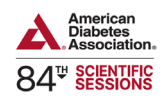

# **Steps to Obtain Your CME/CE Credit on the Institute of Learning Website for ADA's 84th Scientific Sessions**

# **Step 1: Login to Your Account**

- Use the SAME email address you used to register for the conference.
- Login here: 84th [Scientific Sessions LIVE.](https://professionaleducation.diabetes.org/URL/Product/84SS-LIVE)
- **IMPORTANT:** Make sure to "Create Account" using the **SAME** email address you registered with for the conference to access the session evaluations platform.

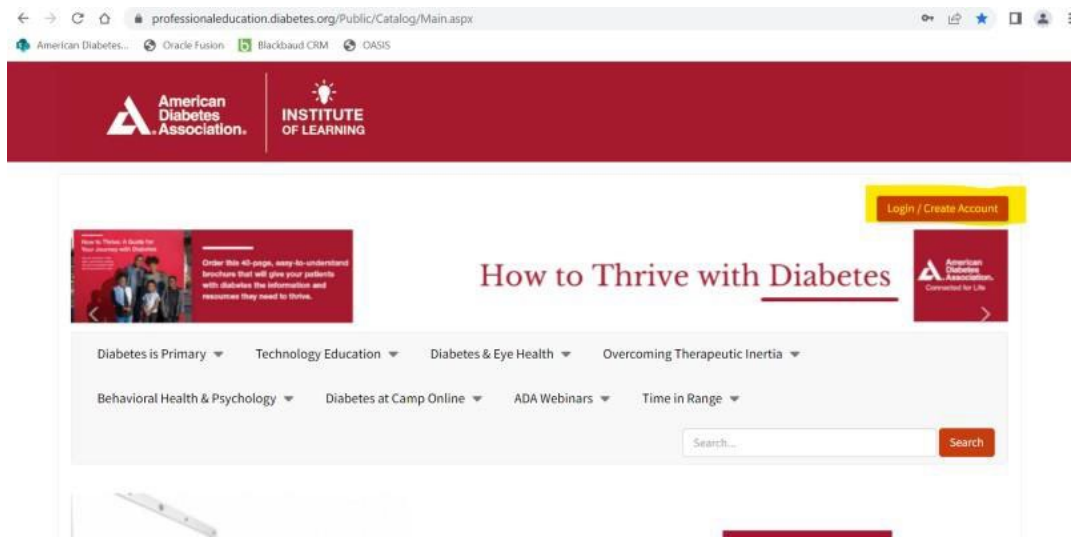

# **Step 2: Access Your Courses**

• Go to the "My Courses" tab on the left side of the homepage.

## **Step 3: Select Your Course**

• Click on "83rd Scientific Sessions Live".

#### **Step 4: Start the Evaluation**

- Click the "Content" tab to begin.
- Click on the "DAY" you attended or wish to evaluate.

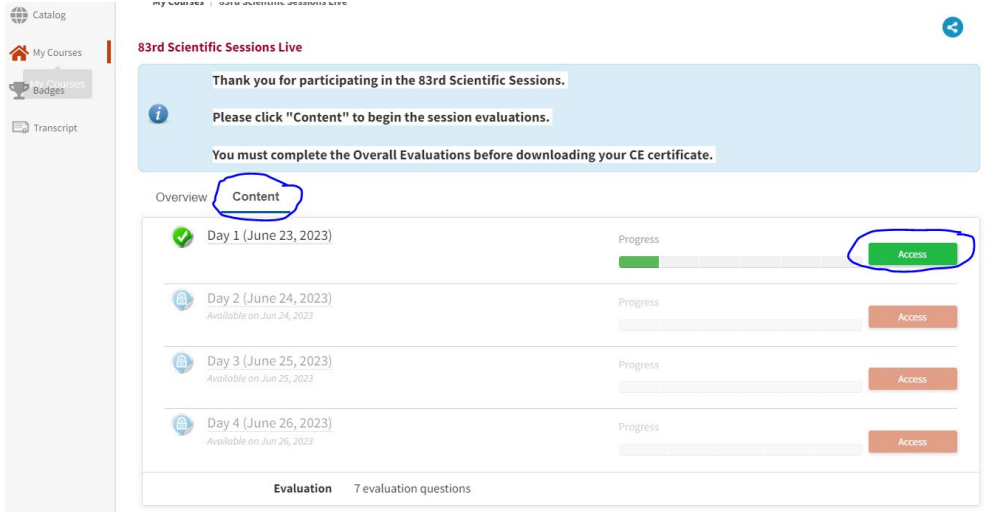

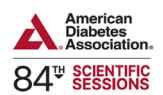

## **Step 5: Evaluate Your Sessions**

• Then click on the "time slot" and choose one session to evaluate.

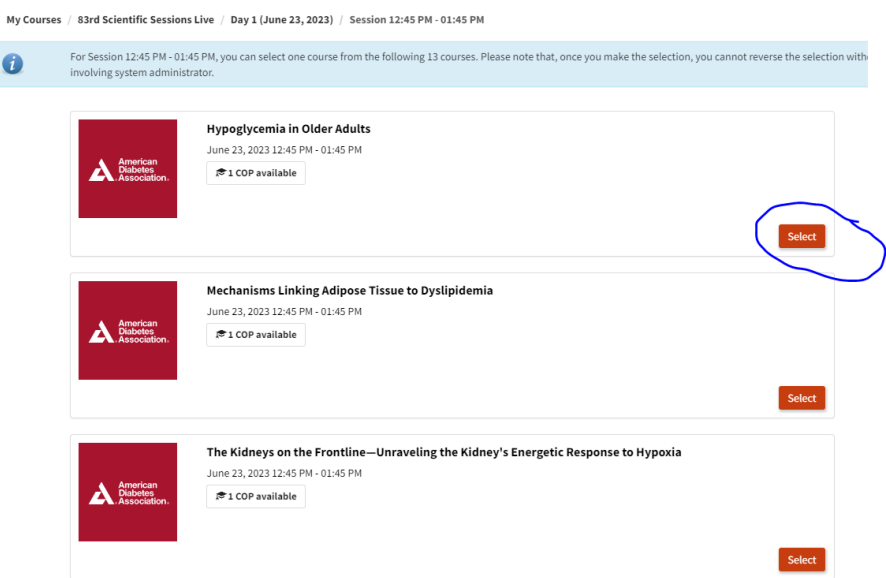

• **Note:** You may only evaluate ONE session per timeslot for the LIVE evaluations. Make sure you click "CLAIM CME/CE" **after each session** evaluation. **Please ONLY claim COP credit if your professional credit is not available.**

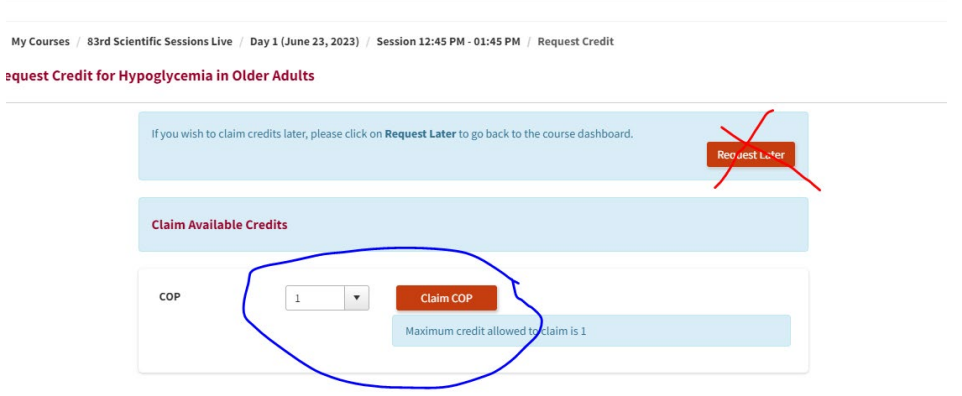

# **Step 6: Complete the Overall Evaluation**

• You **must complete** the overall evaluation to download your CME/CE certificate.

## **Step 7: Download Your Certificate**

- After completing the overall evaluation, the pop-up to download your CME/CE certificate will become available.
- If it doesn't pop up, visit the "Transcript" tab on the left-hand side to download it from there.

**Reminder:** Don't forget to claim your CME/CE credit by August 19th!